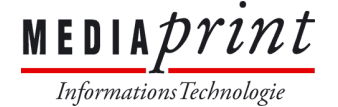

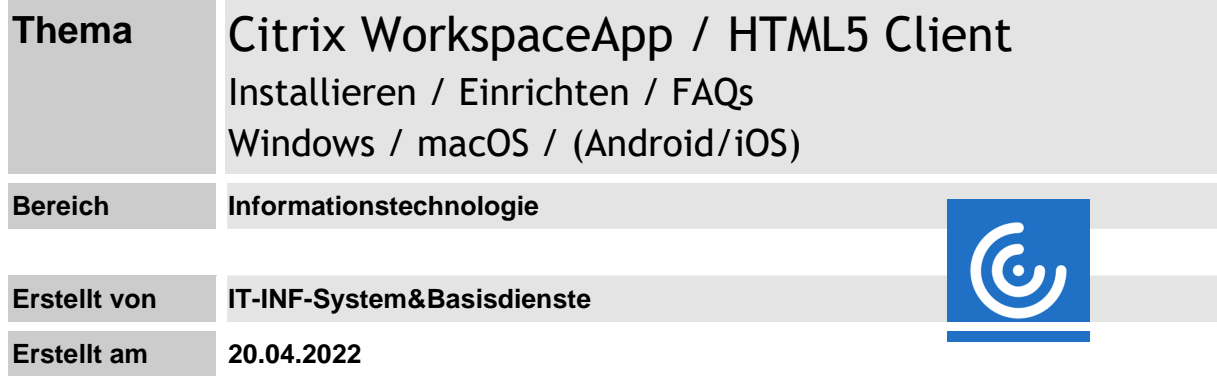

Downloadlink für Windows: *<https://doku.mediaprint.at/CitrixWorkspaceApp.exe>*

Downloadlink für macOS: *<https://doku.mediaprint.at/CitrixWorkspaceApp.dmg>*

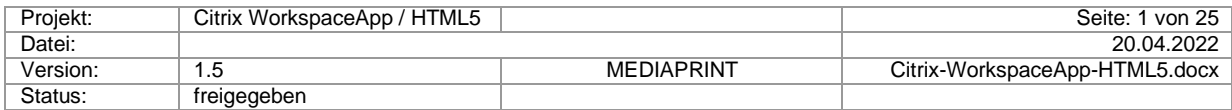

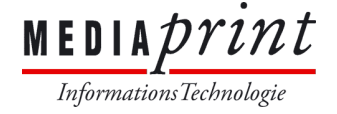

## **1) Loginseite (global):**

a. Bitte tragen Sie hier Ihre Zugangsdaten ein: Benutzername und Passwort  $\rightarrow$ Klicken Sie anschließend auf den Button **Anmelden/Log On**:

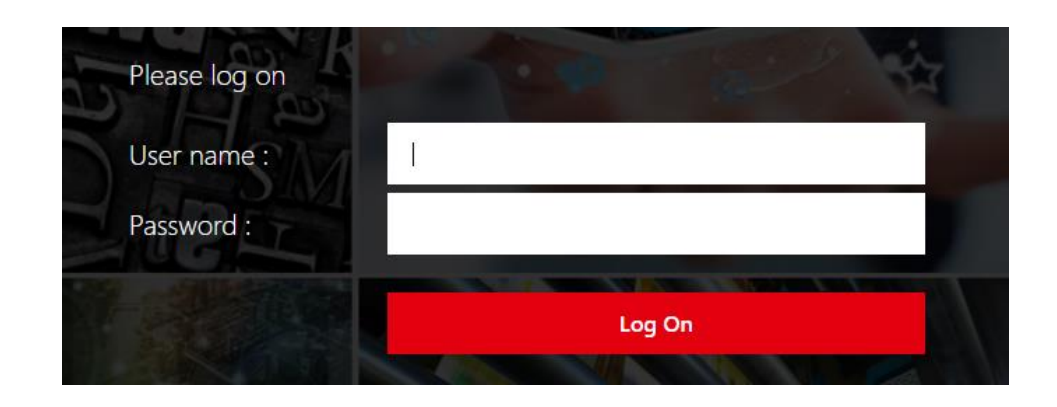

**Wichtig**: Bitte speichern Sie für diese Anwendung **niemals** das Passwort!

Im Anschluss erhalten sie die Aufforderung zur Genehmigung ihrer Anmeldung über die mobile Applikation Microsoft Authenticator bzw. per Anruf auf die von ihnen für Sicherheitsabfragen hinterlegte Telefonnummer.

Eine detaillierte Anleitung zur Einrichtung der zweistufigen Anmeldung erhalten sie unter <https://mediaprint.at/faq> unter dem Titel "Einrichtung Multifaktor MS Authenticator App".

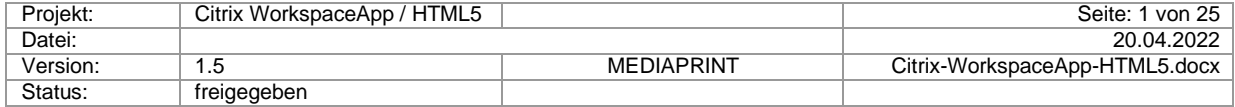

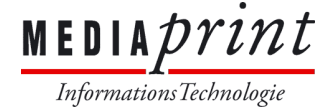

#### **2) Loginseite mit Zertifikat:**

Sofern ihr Endgerät über ein Client-Zertifikat verfügt, werden Sie auf die korrekte Seite umgeleitet.

Bitte bestätigen Sie Zertifikatsmeldung:

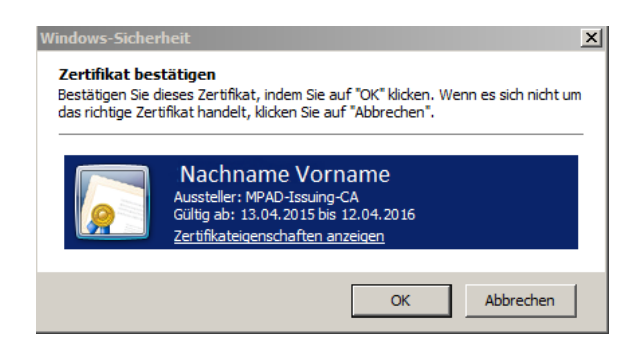

Melden Sie sich mit Ihrem Windows Passwort an, der Benutzername (email Adresse/UPN) kann nicht geändert werden:

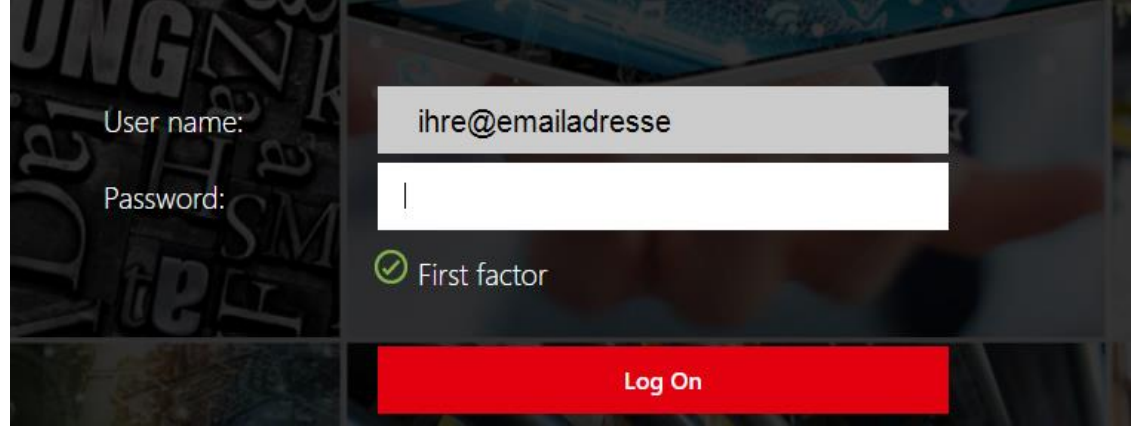

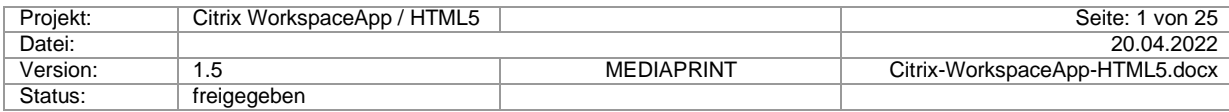

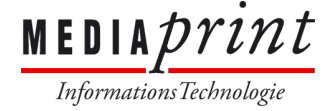

### **3) Loginseite für Business Partner:**

Hier wird auf Netzwerkebene (Mediaprint+Partner) entschieden, ob die Anmeldung ohne Token erfolgen darf.

Melden Sie sich durch Eingabe von Benutzername und Passwort am System an:

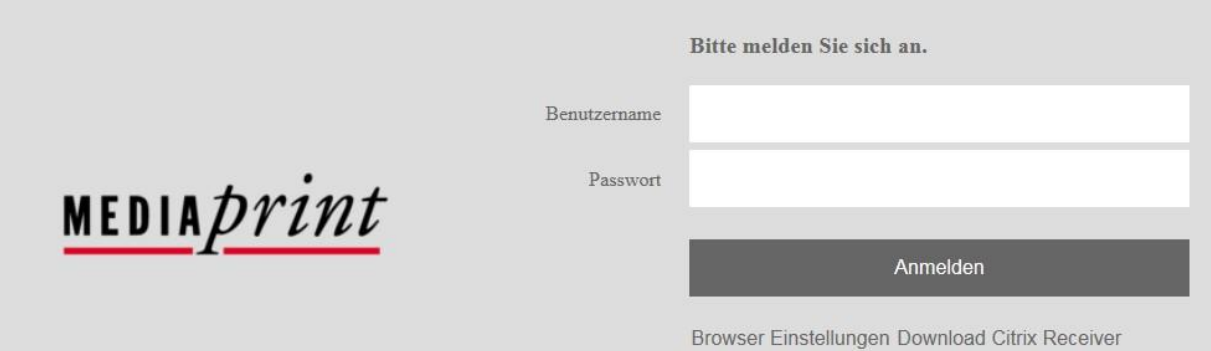

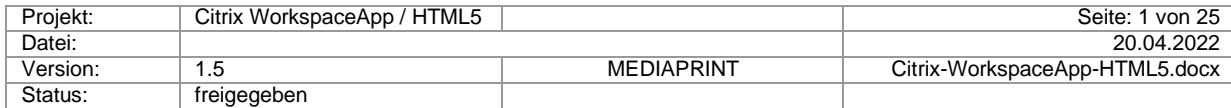

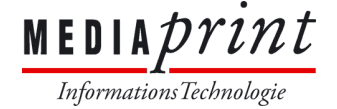

#### **4) Installation WorkspaceApp (Windows)**

(bei MP Endgeräten nicht notwendig, da bereits vorinstalliert)

- Anleitung der Installation kann je nach Browser abweichen, hier Internet Explorer 11
- Alternative Methode (HTML5 Client) ohne WorkspaceApp Installation → siehe Punkt 8

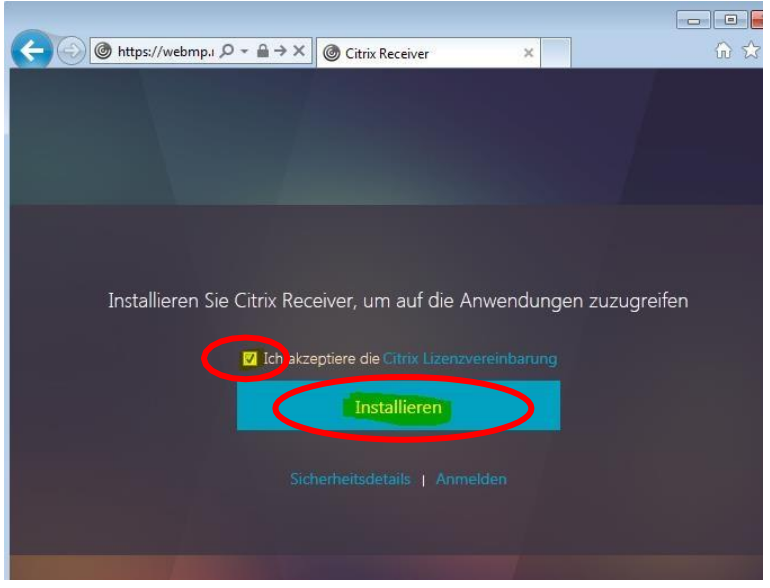

a. AGBs akzeptieren und installieren wählen

b. CitrixWorkspaceApp.exe ausführen (keine erhöhten-Rechte notwendig!)

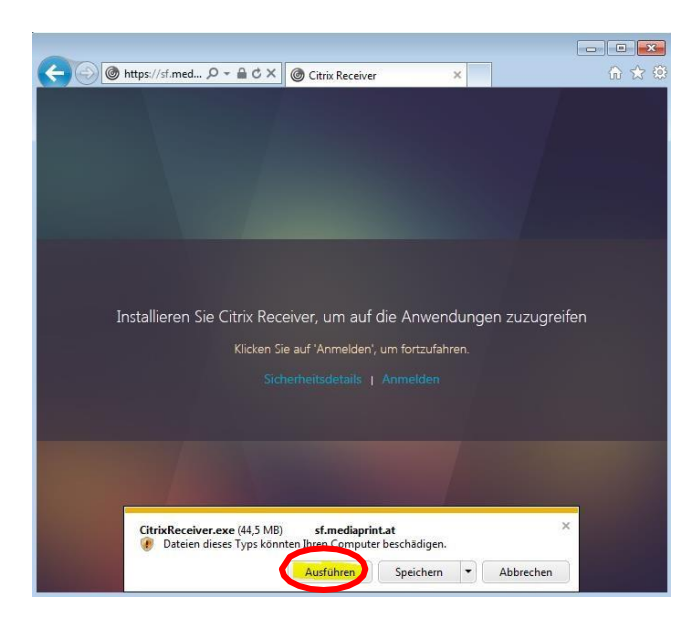

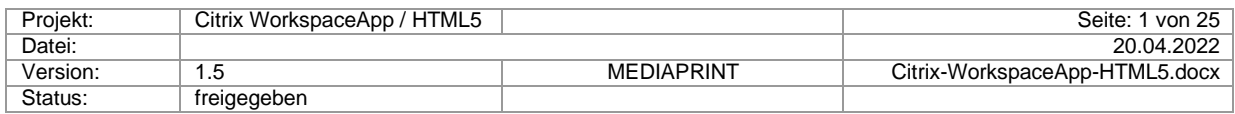

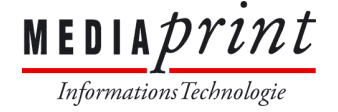

c. Citrix WorkspaceApp installieren

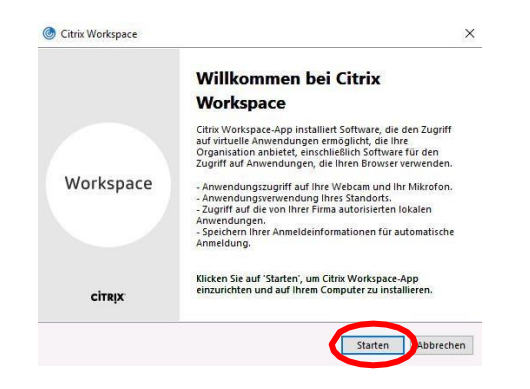

d. Lizenzvereinbarung akzeptieren und"Weiter"

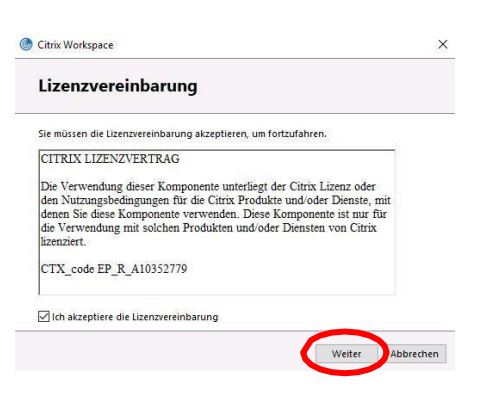

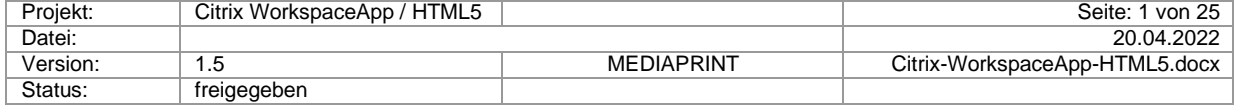

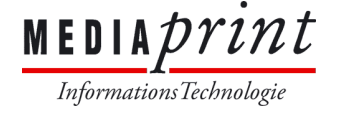

f. Single Sign On **NICHT** aktivieren → Überspringen Sie diesen Schritt! Info: Dieser Schritt wird nur angezeigt sofern Sie über lokale administrative Rechte verfügen

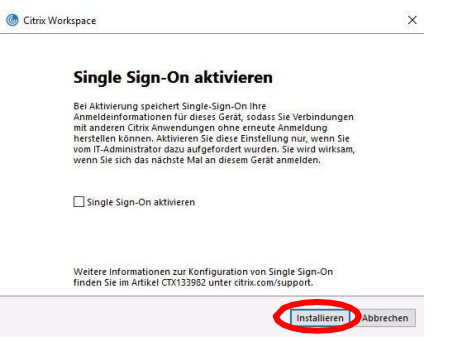

g. Nach Abschluss der Installation Klicken Sie bitte auf "Fertig stellen"

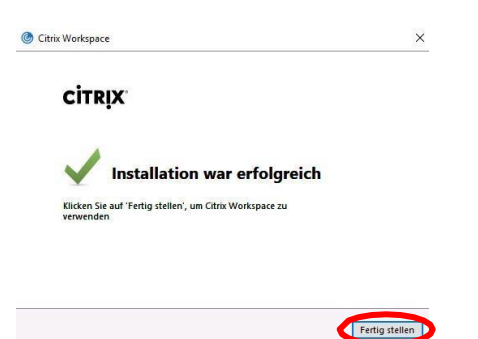

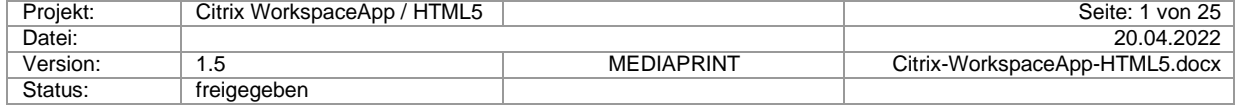

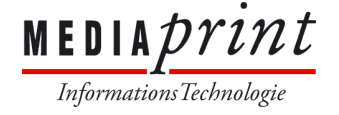

#### h. Add-Ons zulassen

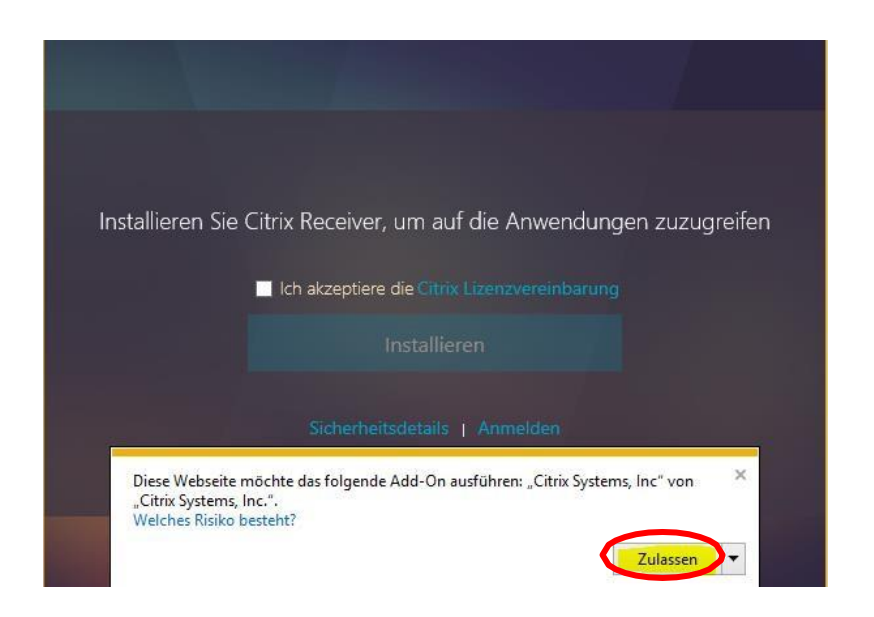

i. Sicherheitswarnung zulassen

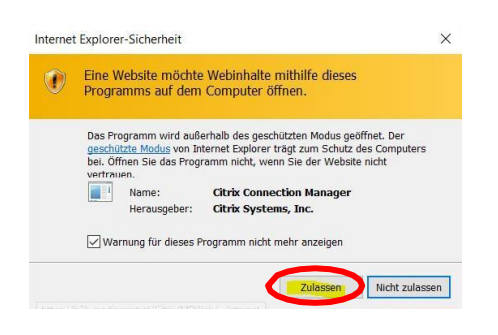

**Weitere Einrichtungstipps finden Sie in den FAQs am Ende dieses Dokuments!**

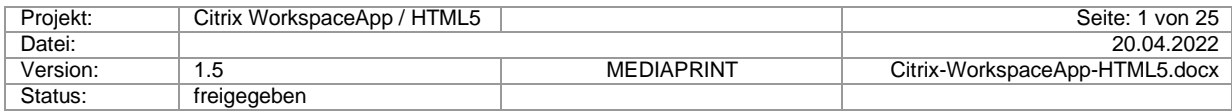

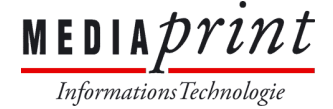

#### **5) Konfiguration – Konto einrichten – WorkspaceApp(Windows)**

#### **HINWEIS:**

*Die Einrichtung eines Kontos umgeht mögliche Inkompatibilitäten mit den diversen Browsern!*

a. Klicken Sie auf den Pfeil nach oben in der Taskleiste. Dieser befindet sich in der Nähe der rechten unteren Ecke des Bildschirms.

Klicken Sie mit der rechten Maustaste auf das Citrix Receiver-Symbol, das Popup-Fenster erscheint.

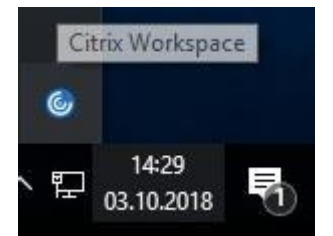

Wählen Sie **Öffnen** aus der Liste der verfügbaren Optionen.

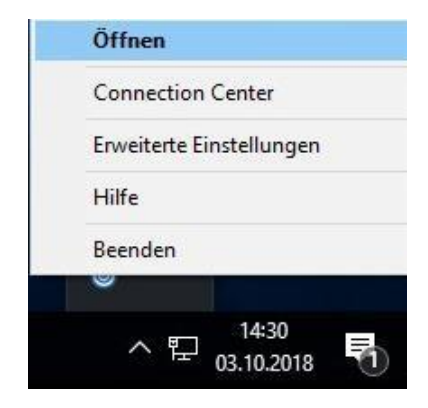

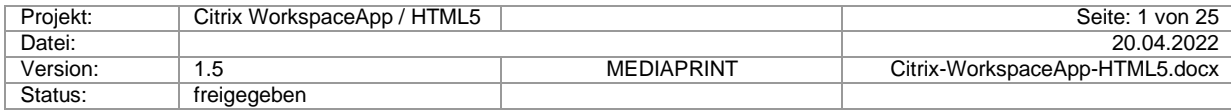

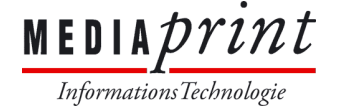

- b. Klicken Sie auf Verstanden.
- c. Tragen Sie folgende Server-Adresse ein: **xen.mediaprint.at**, die Anmeldung mit Firmen-E-Mail-Adresse wird nicht unterstützt. Klicken Sie anschließend auf**Hinzufügen**

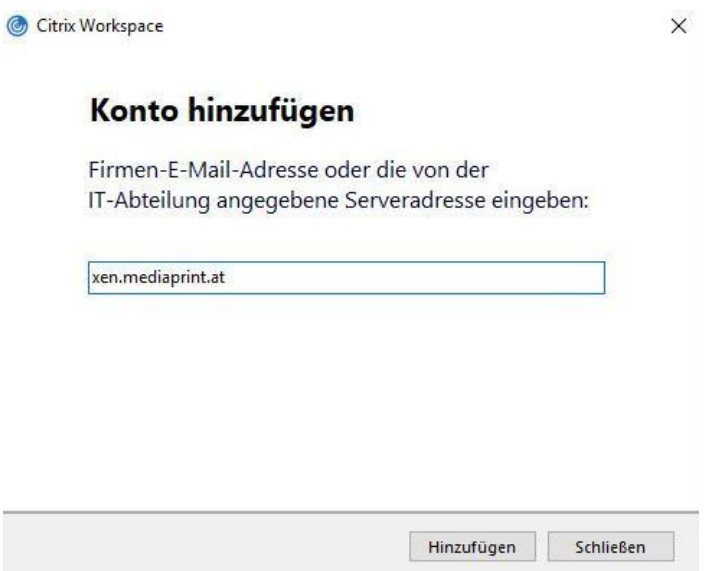

d. Melden Sie sich mit Ihren Zugangsdaten an, genauso wie im Browser (siehe Abschnitt 1)

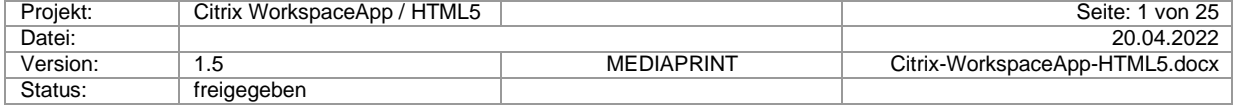

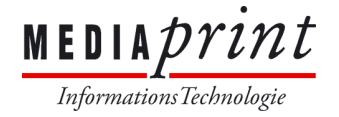

e. Starten Sie Ihre zugewiesenen Applikationen / Desktop:

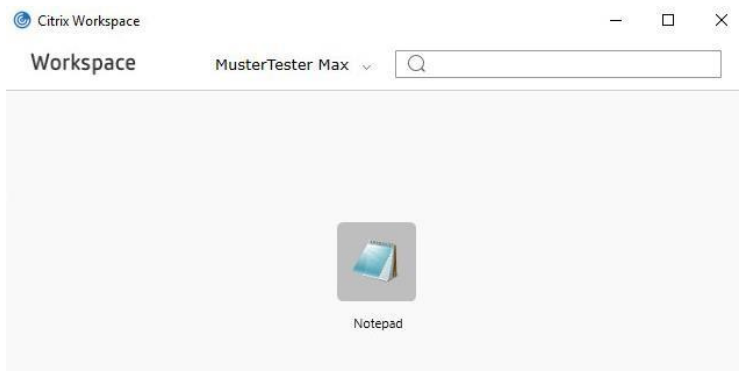

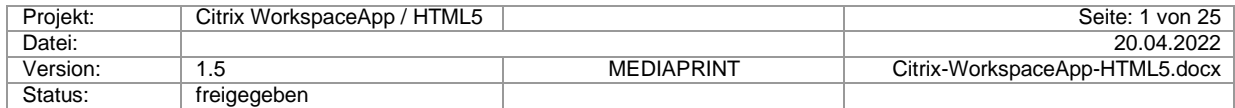

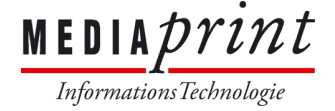

#### **6) Installation + Konfiguration WorkspaceApp (Apple MAC OSX)**

- Alternative Methode (HTML5 Client) ohne WorkspaceApp Installation  $\rightarrow$  siehe Punkt 8
- a. AGBs akzeptieren und installieren wählen, speichern Sie die Datei unter Downloads
- b. Doppelklick auf die Datei mit der Endung .dmg, danach Doppelklick auf:

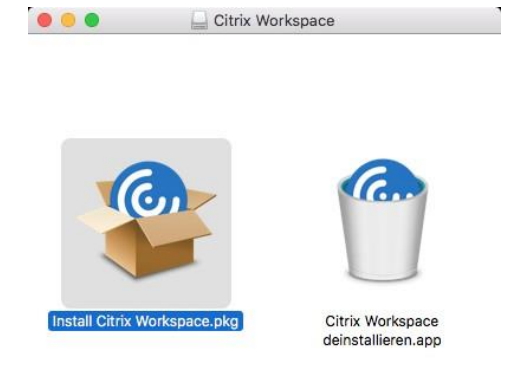

- c. Bestätigen Sie die diversen Sicherheit, Willkommen, Lizenzmeldungen mit "Fortfahren"
- d. Akzeptieren Sie bitte den Softwarelizenzvertrag:

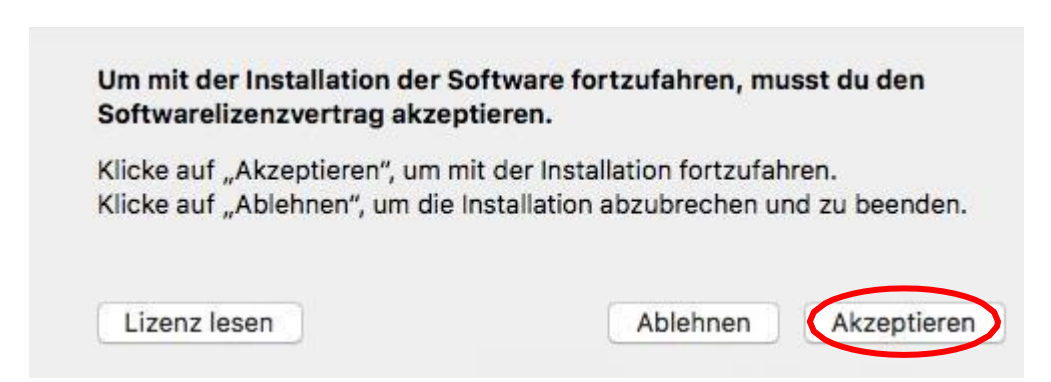

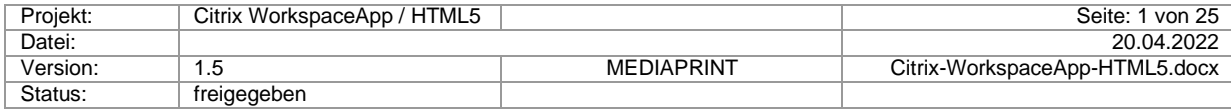

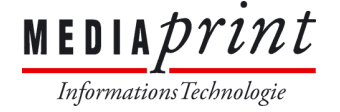

e. Starten Sie die Installation durch Klick auf "Installieren"

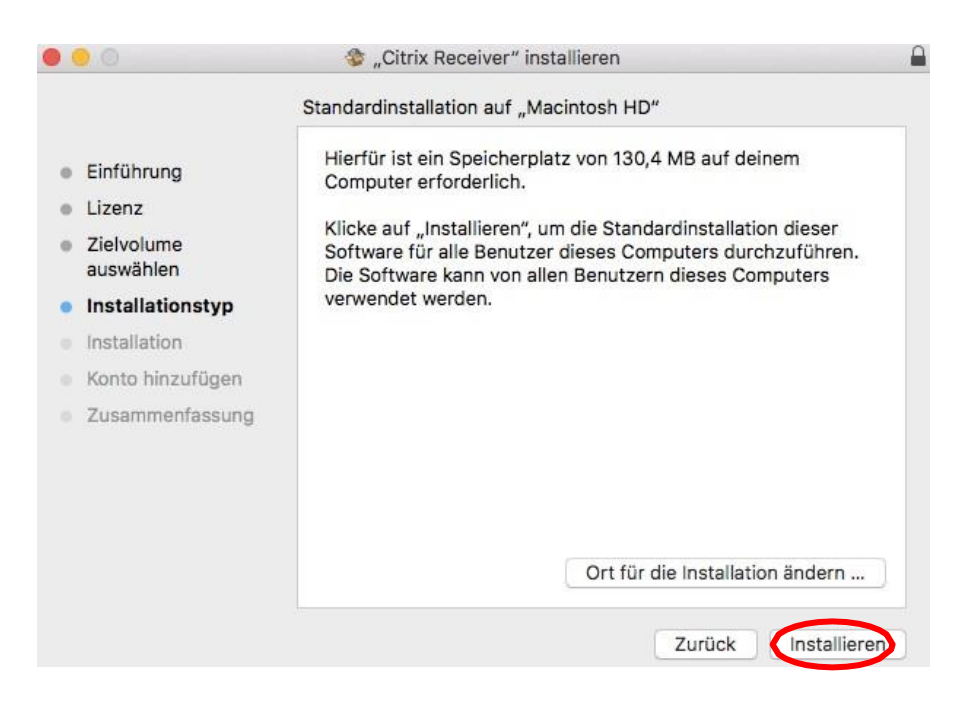

f. Tippen Sie Ihren MAC Benutzernamen und Passwort ein und klicken auf "Software installieren"

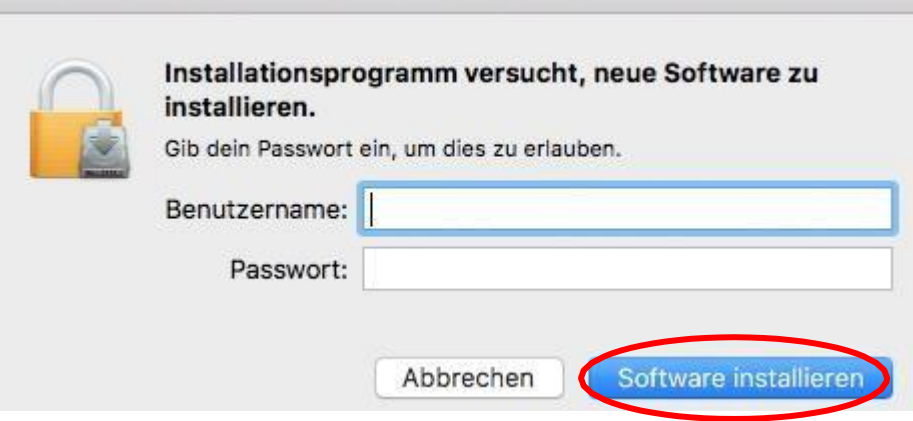

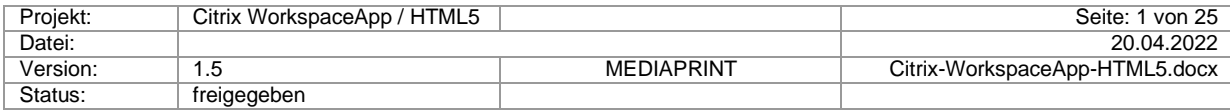

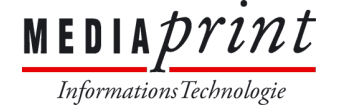

g. Wählen Sie "Konto hinzufügen" aus und klicken Sie auf "Fortfahren".

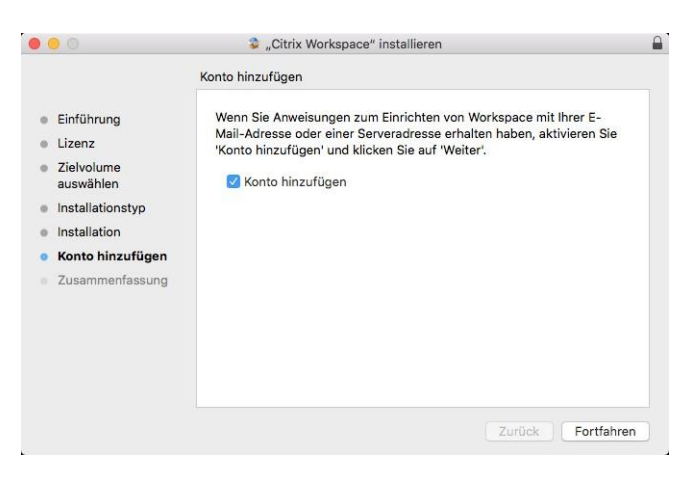

h. Richten Sie ihr Citrix Workspace Konto ein:<br>Coool Citrix Workspace

Citrix Receiver ist jetzt Citrix Workspace

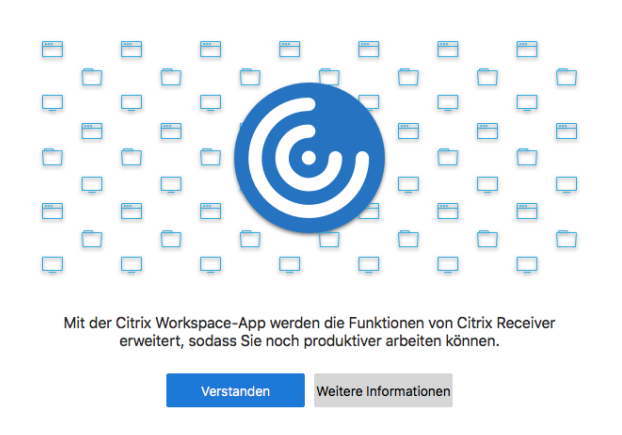

i. Tippen Sie immer **xen.mediaprint.at** in das Adressfeld ein, die Anmeldung mit Firmen-E-Mail-Adresse wird nicht unterstützt:

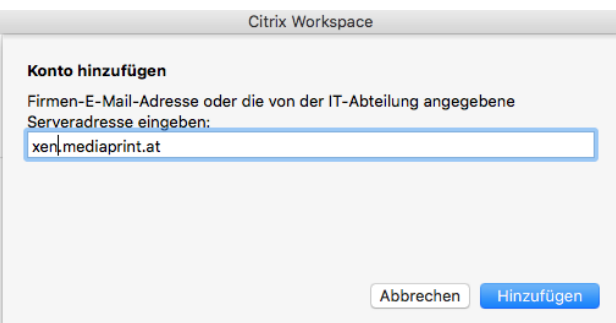

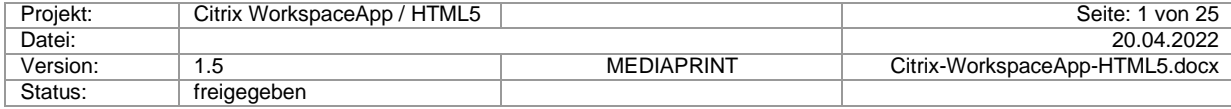

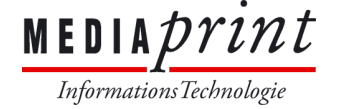

- j. Melden Sie sich mit Ihren Zugangsdaten an, genauso wie im Browser (siehe Abschnitt 1)
- k. Die Konto Einrichtung ist damit erledigt, ihre Apps werden nun angezeigt:

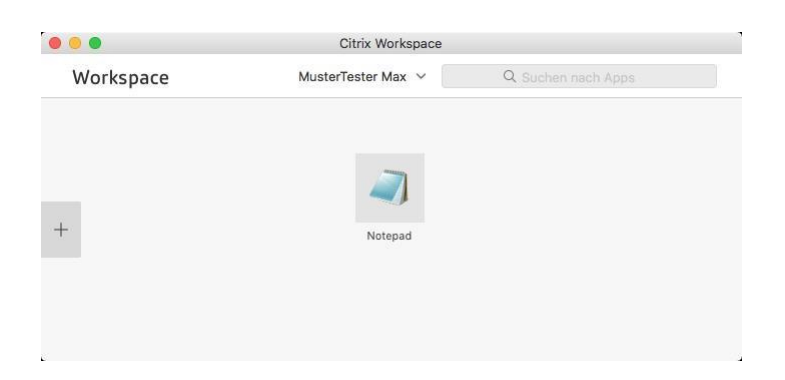

l. Die Installation ist hiermit erfolgreich abgeschlossen.

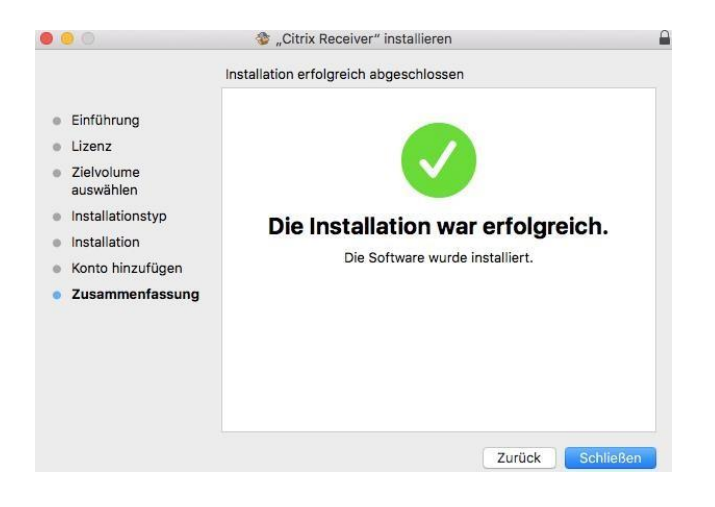

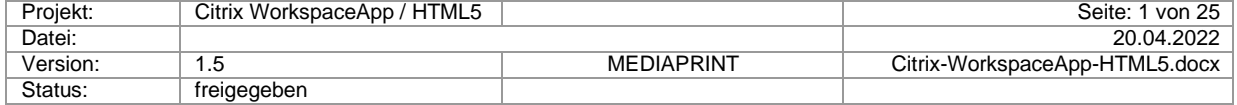

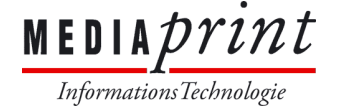

m. Im Finder finden Sie nun das Icon "Citrix WorkspaceApp".

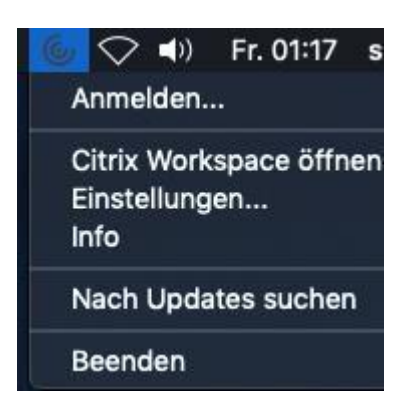

n. Nehmen Sie bitte folgende Einstellungen vor:

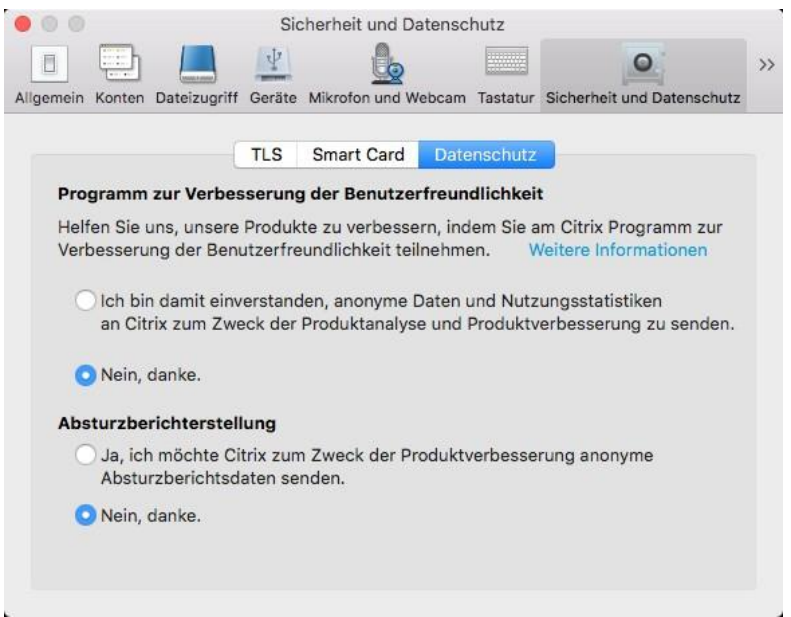

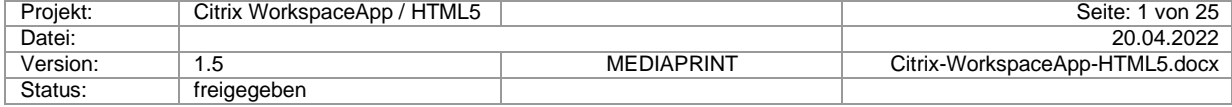

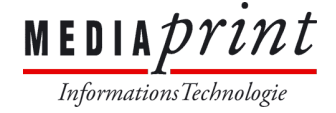

#### **7) Installation + Konfiguration WorkspaceApp (Android/iOS)**

- a. Laden Sie aus dem App-Store (Android/iOS) "Citrix WorkspaceApp" herunter
- b. Starten Sie nach der Installation den Citrix WorkspaceApp, bestätigen Sie bitte die "Ersten Schritte"
- c. Tragen Sie die folgende Server-Adresse ein: **xen.mediaprint.at**, tippen Sie auf **Weiter**  und melden Sie sich mit Ihren Zugangsdaten an  $\rightarrow$  Abschließend auf den Button **Anmelden** tippen.

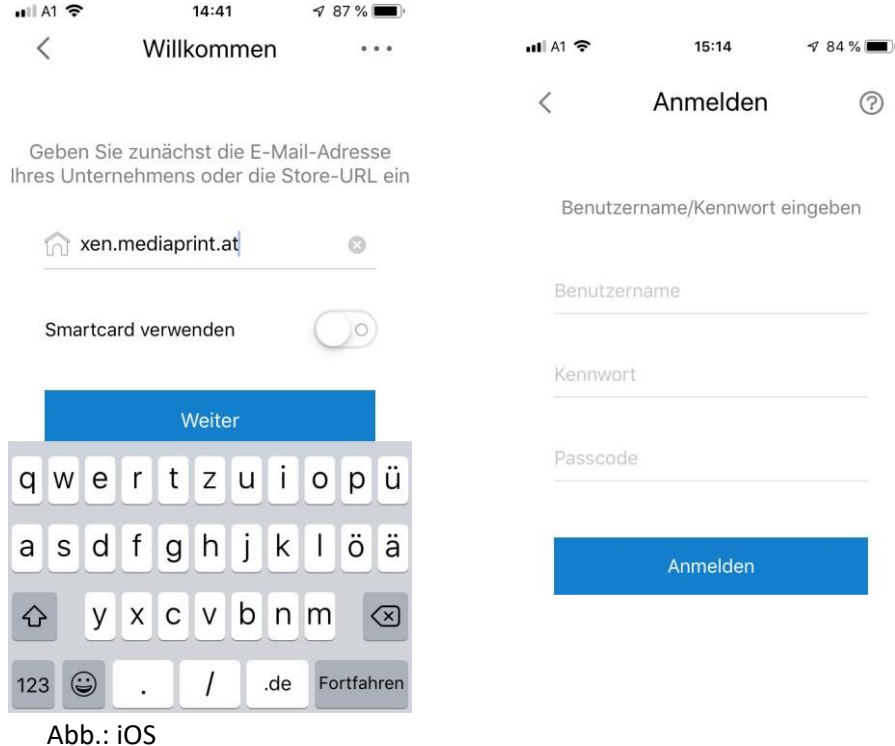

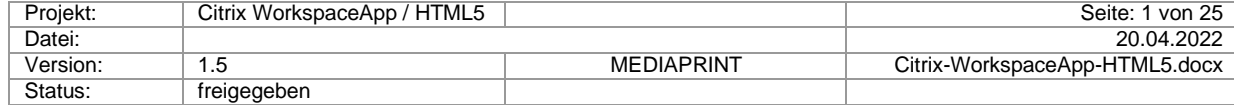

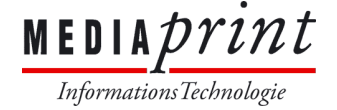

#### **8) Bereitgestellte Applikationen starten**

#### **9) Sicherheitswarnungen**

d. Citrix WorkspaceApp

Nach Start einer Applikation wird folgende Warnung angezeigt:

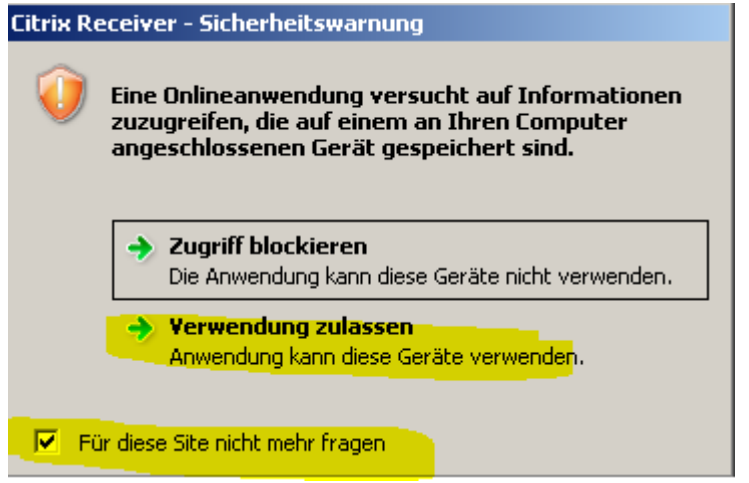

Bitte wählen Sie "Verwendung zulassen" und "Für diese Seite..."

*Die Internet Browser Einstellungen find Sie unter diesem Link: <https://doku.mediaprint.at/Citrix-Browser-Einstellungen.pdf>*

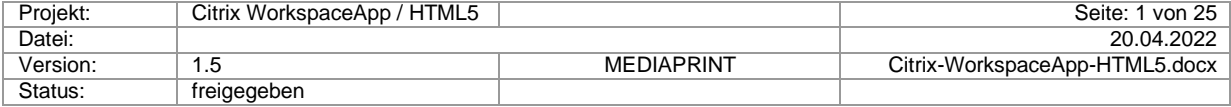

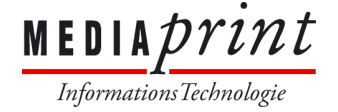

 $\boxed{\phantom{1}}$ 

#### **10) Alternative Methode ohne Installation (HTML5)**

- Voraussetzung ist ein HTML5 fähiger Internet Browser:

Internet Explorer ab V10

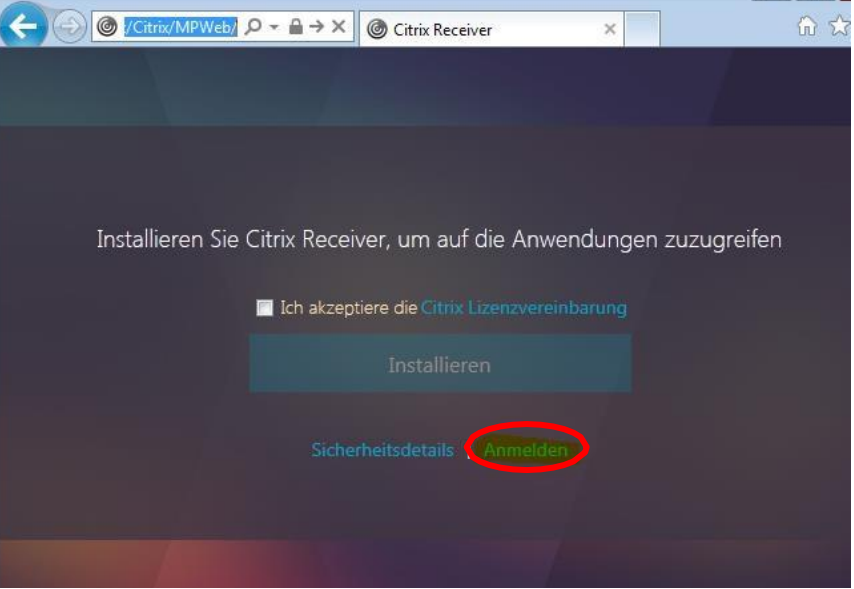

#### Firefox/Chrome/Opera/Safari

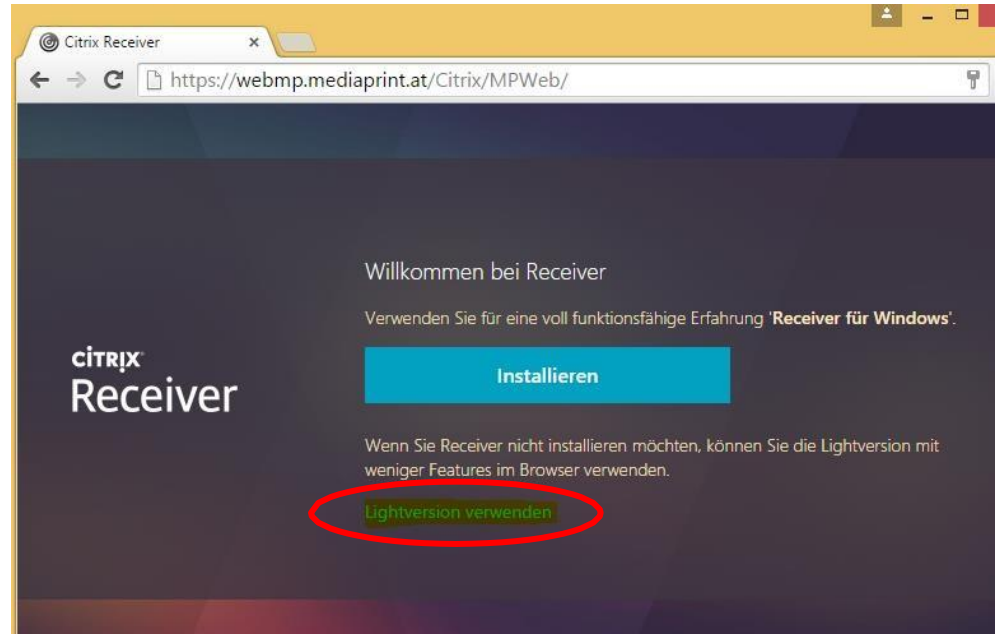

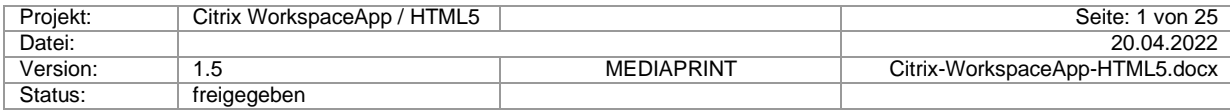

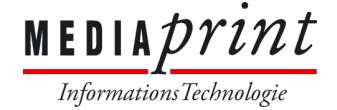

#### **11) Experimimentell: Installation Citrix Receiver (Linux Ubuntu)**

- Download Citrix Receiver
- Installation des Pakets über Ubuntu Software Center
- Download der Zertifikate von <https://doku.mediaprint.at/> Es werden nur die Sectigo Zertifikate benötigt! Abspeichern zb.: Unter: /Downloads/Citrix
- Kopieren mittels Root-Rechte in den Installationsordner sudo cp ~/Downloads/citrix/\*.\* /opt/Citrix/ICAClient/keystore/cacerts/
- WICHTIG: Die Zertifikate müssen nun für den Receiver aktiviert werden cd /opt/Citrix/ICAClient/util → sudo ./ctx\_rehash
- Receiver konfigurieren: /opt/Citrix/ICAClient/util/configmgr WICHTIG: Serveradresse lautet: [https://xen.mediaprint.at](https://xen.mediaprint.at/)

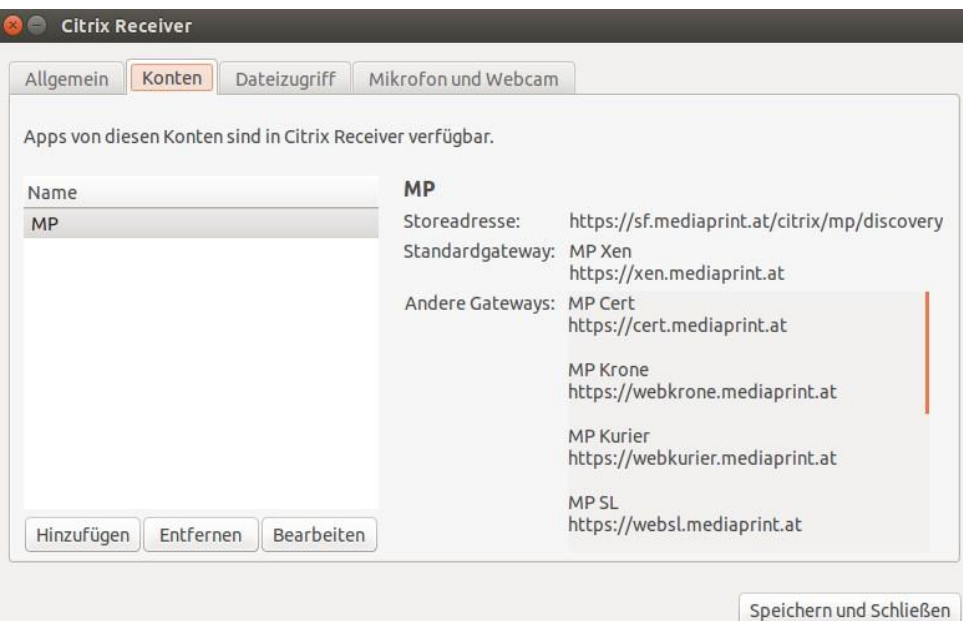

- Citrix Receiver im Dash unter Citrix starten ; Tipp: im Starter behalten
- Weitere Infos unter: <https://docs.citrix.com/en-us/citrix-workspace-app.html> [https://wiki.ubuntuusers.de/Archiv/Citrix\\_ICA\\_Client/](https://wiki.ubuntuusers.de/Archiv/Citrix_ICA_Client/)

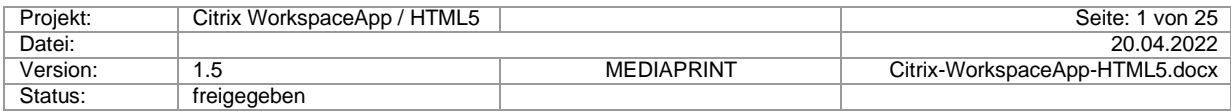

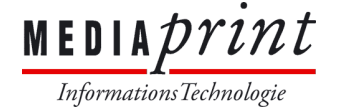

# *Häufige Fragen/FAQs*

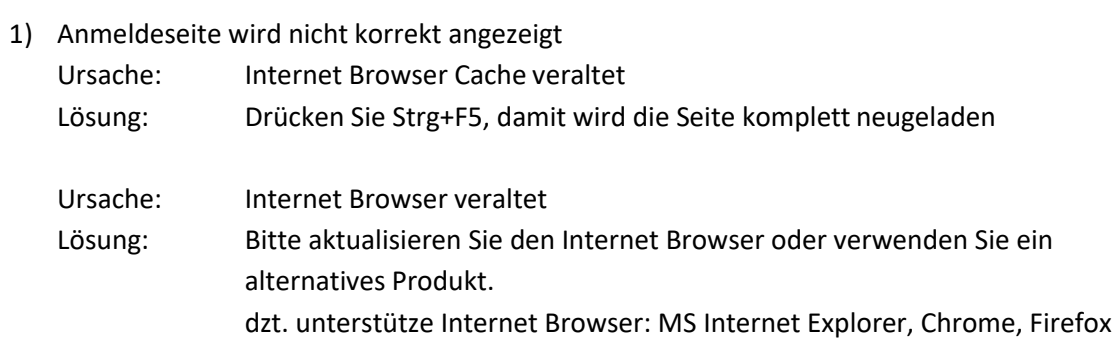

2) Tastaturlayout Problem unter Linux:

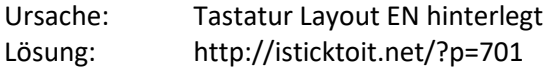

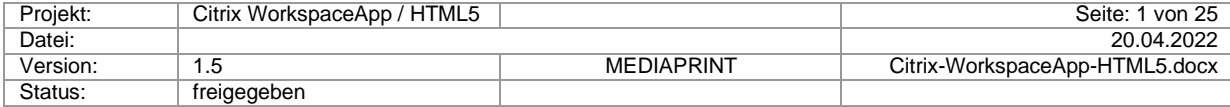

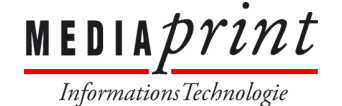

3) Citrix WorkspaceApp Installation wird von Browser nicht korrekt erkannt:

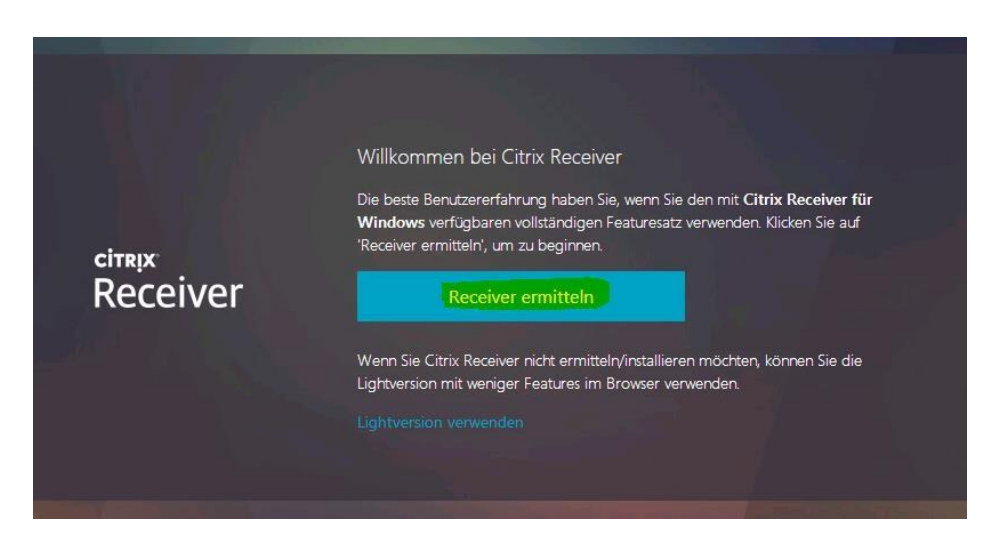

Ursache: Die Citrix WorkspaceApp Funktionalität muss in folgenden Browsern zusätzlich gewährt werden: Chrome / Firefox / Opera / Safari Lösung: Klicken Sie auf "Receiver ermitteln" und folgen Sie den Anweisungen wie unten abgebildet für die diversen Browser:

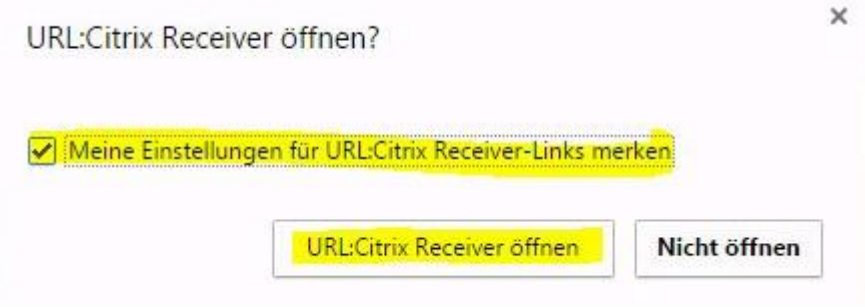

Abb. oben: Chrome

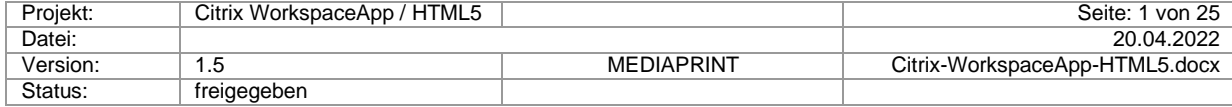

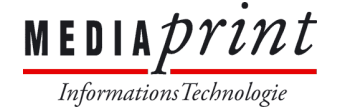

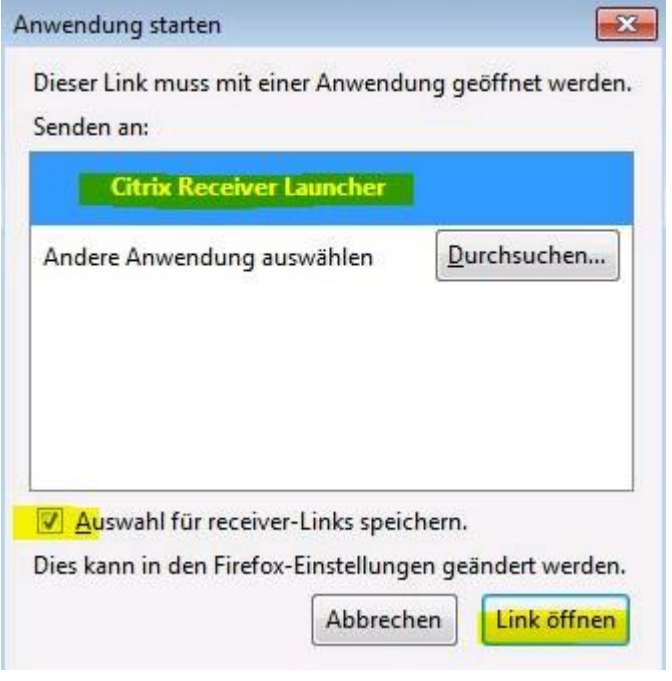

Abb. oben: Firefox

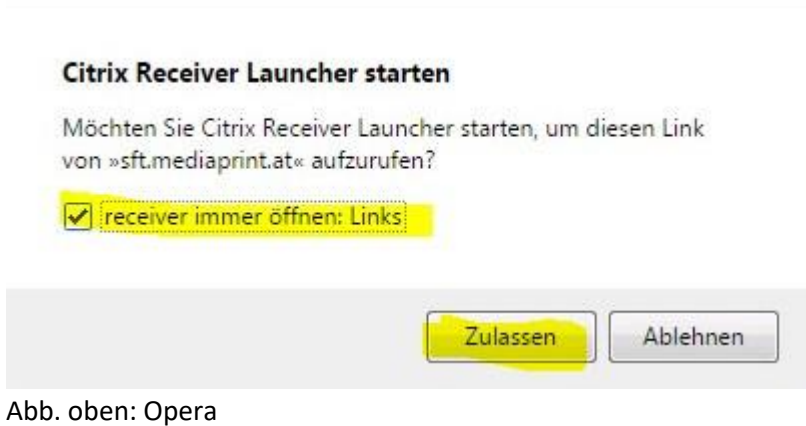

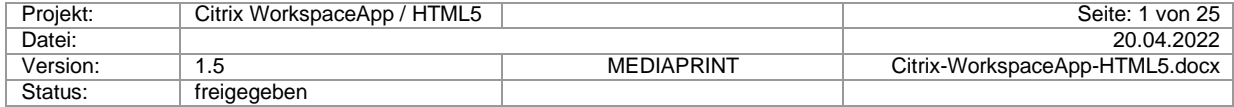

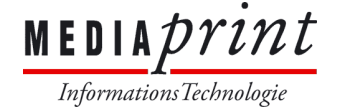

4) Unscharfe Darstellung / DPI Skalierung anpassen: Voraussetzung: a[b Citrix Receiver 4.10](https://doku.mediaprint.at/CitrixReceiver.exe) bzw. ab [Citrix WorkspaceApp 1808](https://doku.mediaprint.at/CitrixWorkspaceApp.exe)

Klicken Sie auf den Pfeil nach oben in der Taskleiste. Dieser befindet sich in der Nähe der rechten unteren Ecke des Bildschirms.

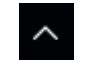

Klicken Sie mit der rechten Maustaste auf das Citrix Receiver-Symbol, das Popup-Fenster erscheint.

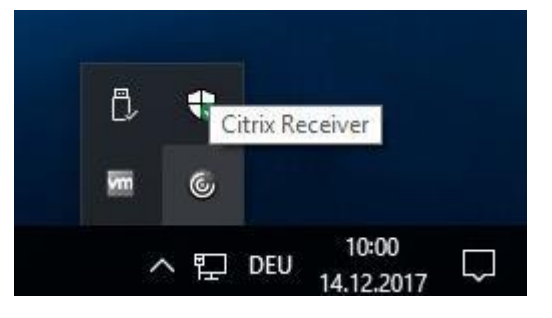

Wählen Sie **Erweiterte Einstellungen** aus der Liste der verfügbaren Optionen.

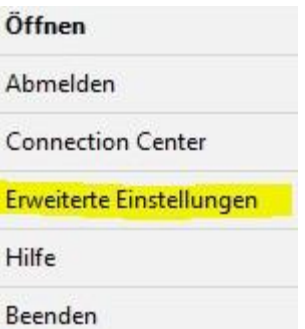

Klicken Sie auf DPI-Einstellungen.

Citrix Receiver

#### **Erweiterte Einstellungen**

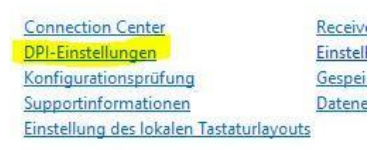

**Netscaler Gateway** 

(Standard)

#### Info

Version

4.10.0.16036 C 2017 Citrix Systems, Inc. Alle Hinweise zu Drittanbietern

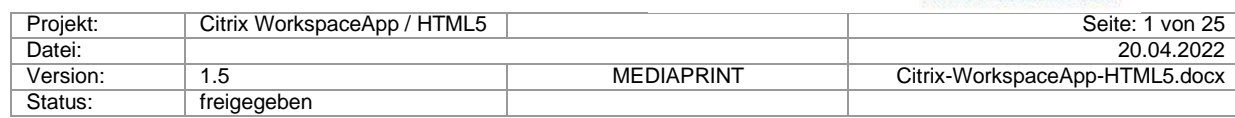

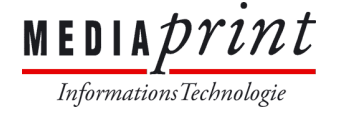

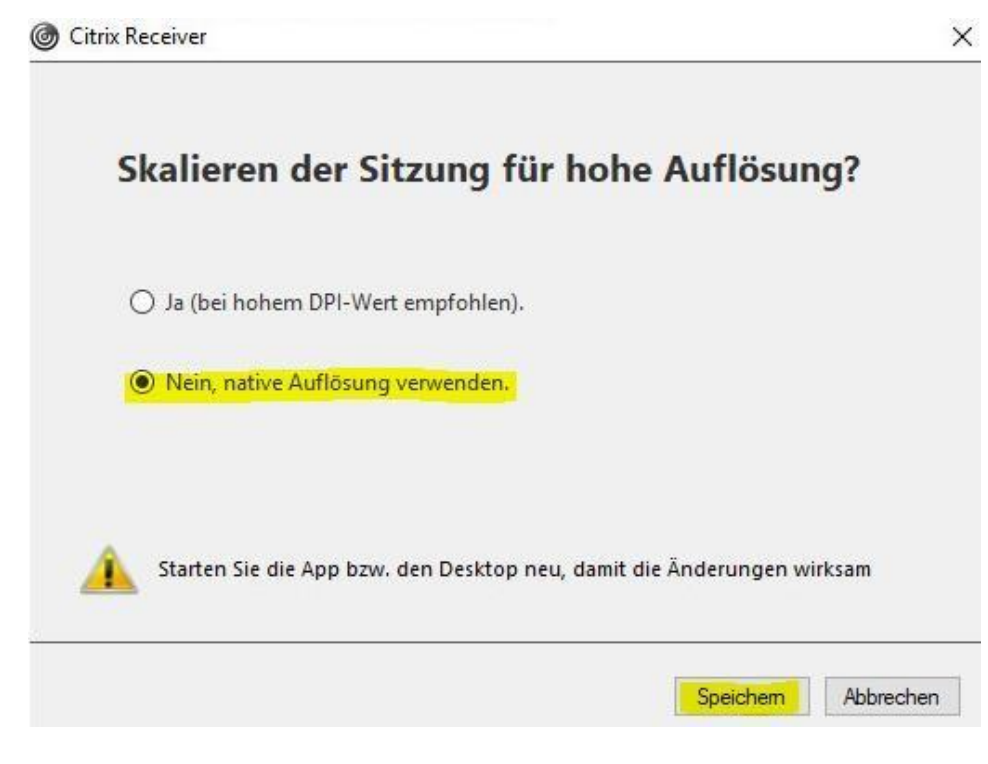

Wählen Sie "Nein, native Auflösung verwenden."

Speichern Sie diese Einstellungen und starten Sie anschließend Ihr Gerät neu.

Falls Sie mit den hier beschriebenen Lösungsansätzen zu keinem Erfolg kommen, kontaktieren Sie bitte Ihren zuständigen Support-Dienstleister oder senden Sie ein Mail an de[n MP-Servicedesk.](mailto:servicedesk@mediaprint.at)

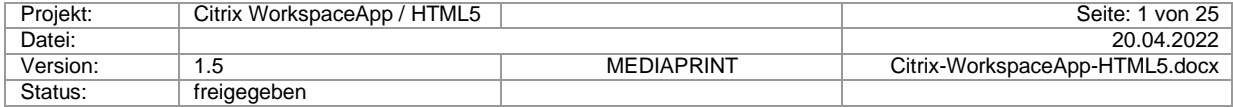